# F.A.Q. **DIR 825AC/G1 3.0.x Anweb Настройка устройства в режиме Повторитель (Repeater) Перед началом настройки убедитесь, что:**

- маршрутизатор подключен к компьютеру. Для этого соединения используется кабель Ethernet из комплекта поставки, который с одной стороны должен быть подключен к любому свободному LAN-порту на маршрутизаторе, а с другой – к сетевому адаптеру компьютера.
- ваш компьютер настроен на автоматическое получение IP-адреса.

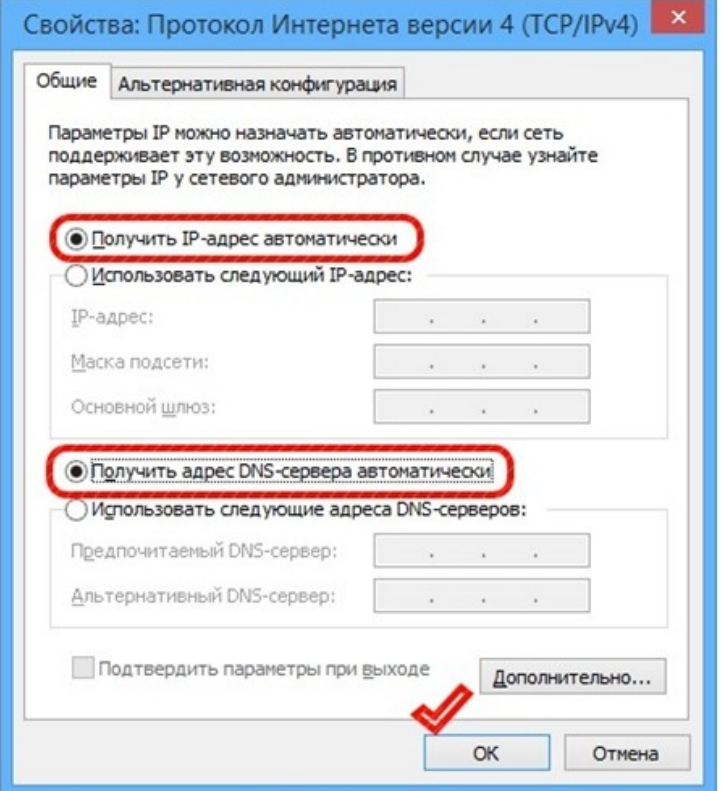

## **Приступаем к настройке**

1. Обратитесь к Web-интерфейсу маршрутизатора. Для этого в адресной строке браузера введите **192.168.0.1** и нажмите клавишу **Enter**. На открывшейся странице нажмите кнопку **Начать**.

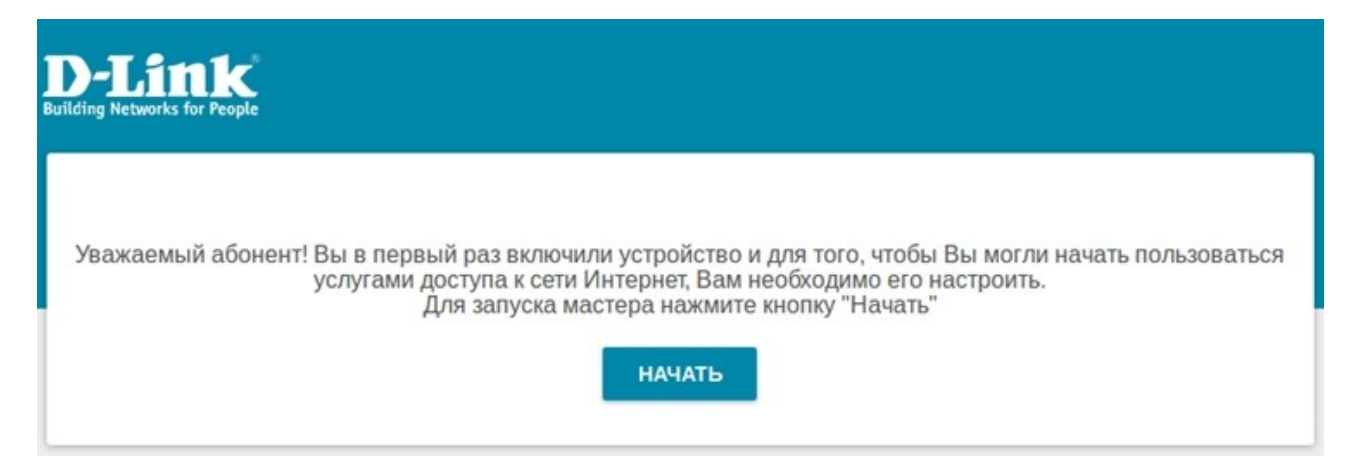

## 2. Выберите язык.

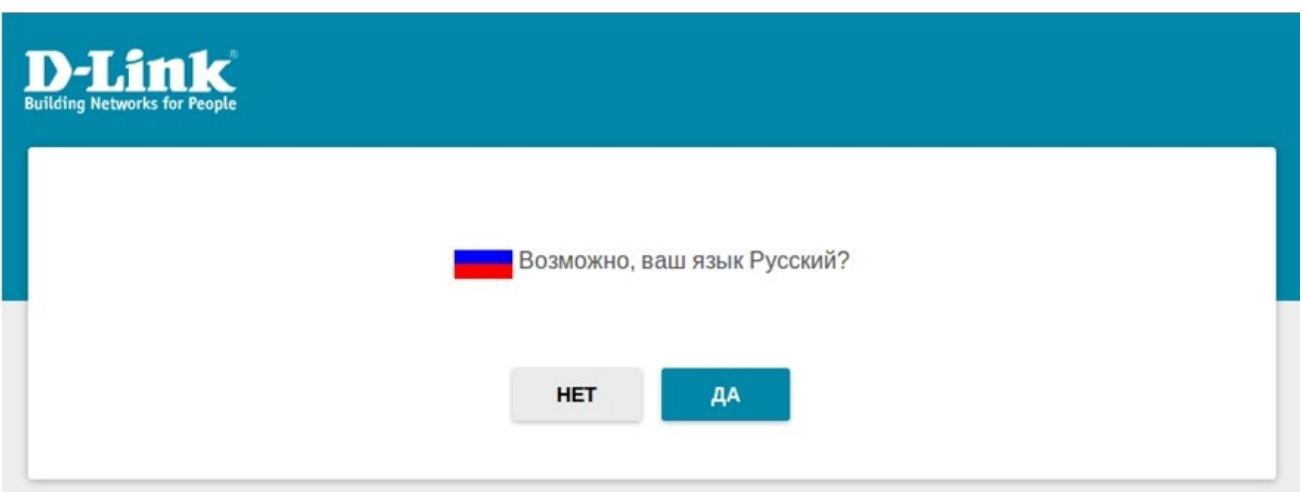

3. Необходимо продолжить работу с мастером. Для этого нажмите кнопку **Продолжить.**

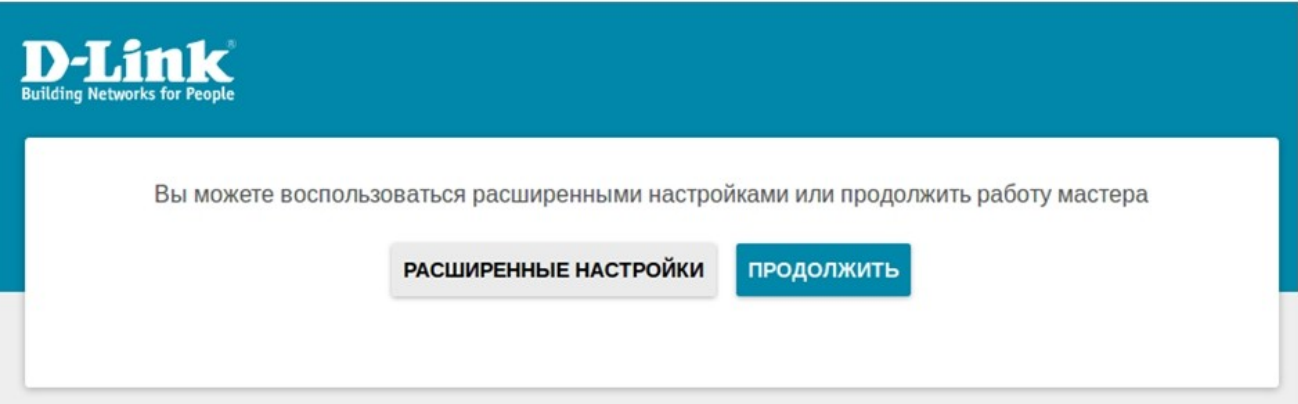

4. Выберите **способ подключения** и **режим работы**, как на изображении и нажмите **далее**

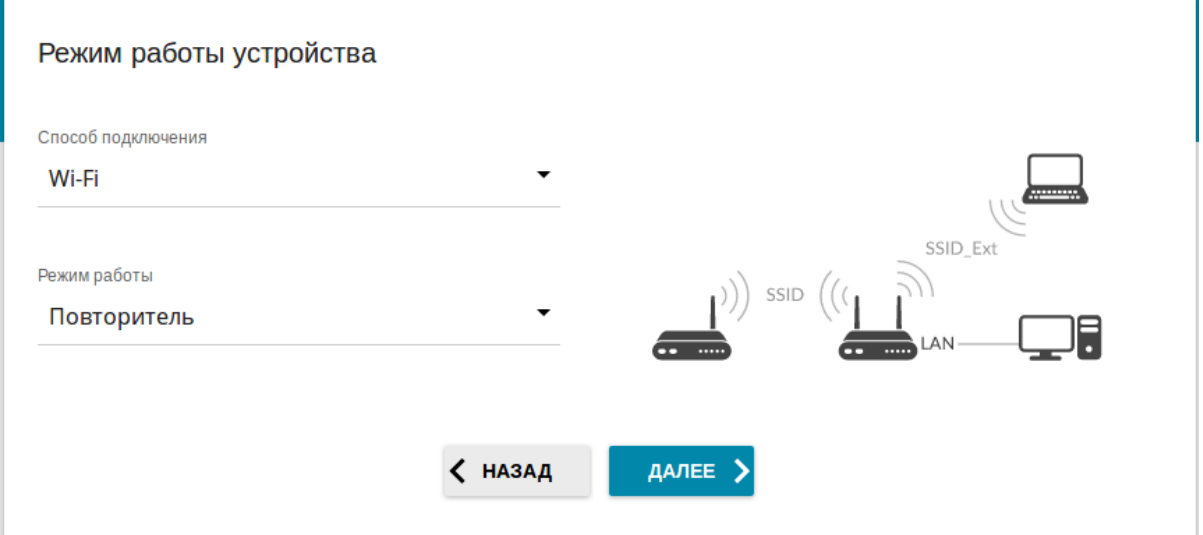

5. Следующим шагом вам предлагается выбрать способ получения IP адреса устройства:

1) Вы можете поставить галку на **Автоматическое назначение IPv4-адреса**. Таким образом адрес устройству будет назначен вышестоящем маршрутизатором автоматически;

2) Можно прописать адреса вручную, например, как на изображении ниже (в том случае если IP адрес первого роутера 192.168.0.1)

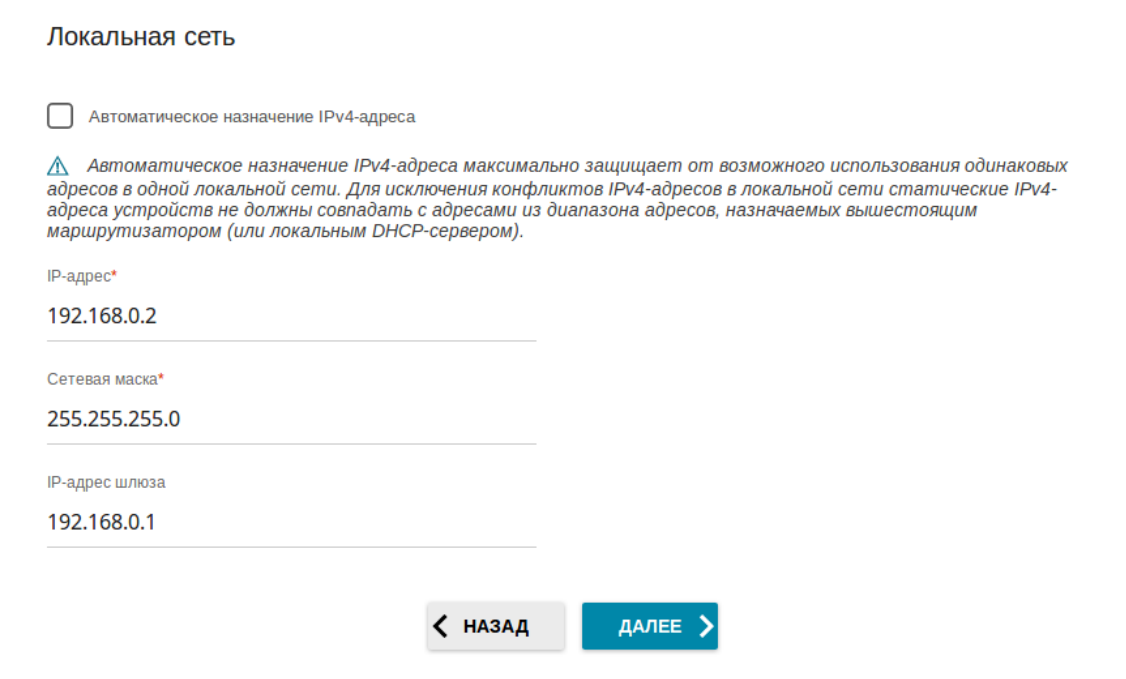

#### нажимаем далее

6. Следующим шагом предлагается выбрать WiFi сеть вашего основного маршрутизатора из списка окружающих Вас сетей.

В данном случае 825\_2GHz — выбираем. Поля Имя сети (SSID), BSSID заполняются автоматически, в разделе Пароль PSK Вам необходимо ввести пароль WiFi сети к которой вы подключаетесь.

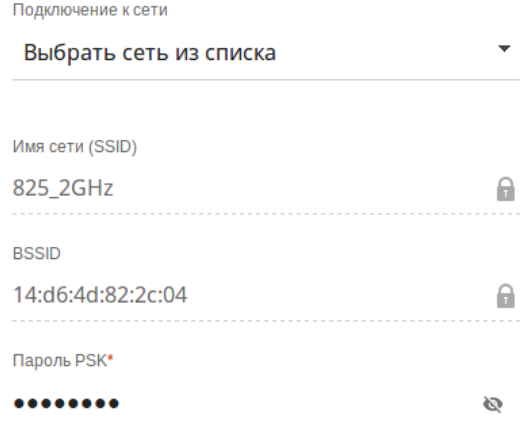

**(1) Длина пароля должна быть от 8 до 63 ASCII символов** 

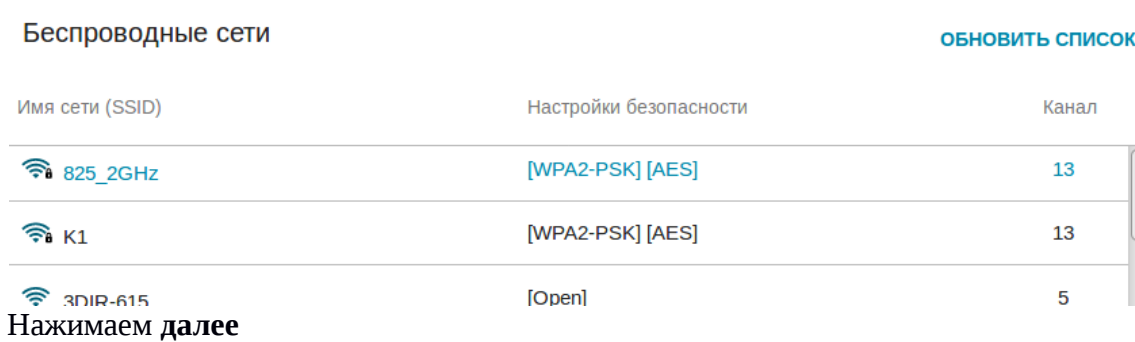

# 7. Предлагается ввести Имя основной WiFi сети и Пароль вещаемой сети, сначала для 2.4GHz, следом 5GHz

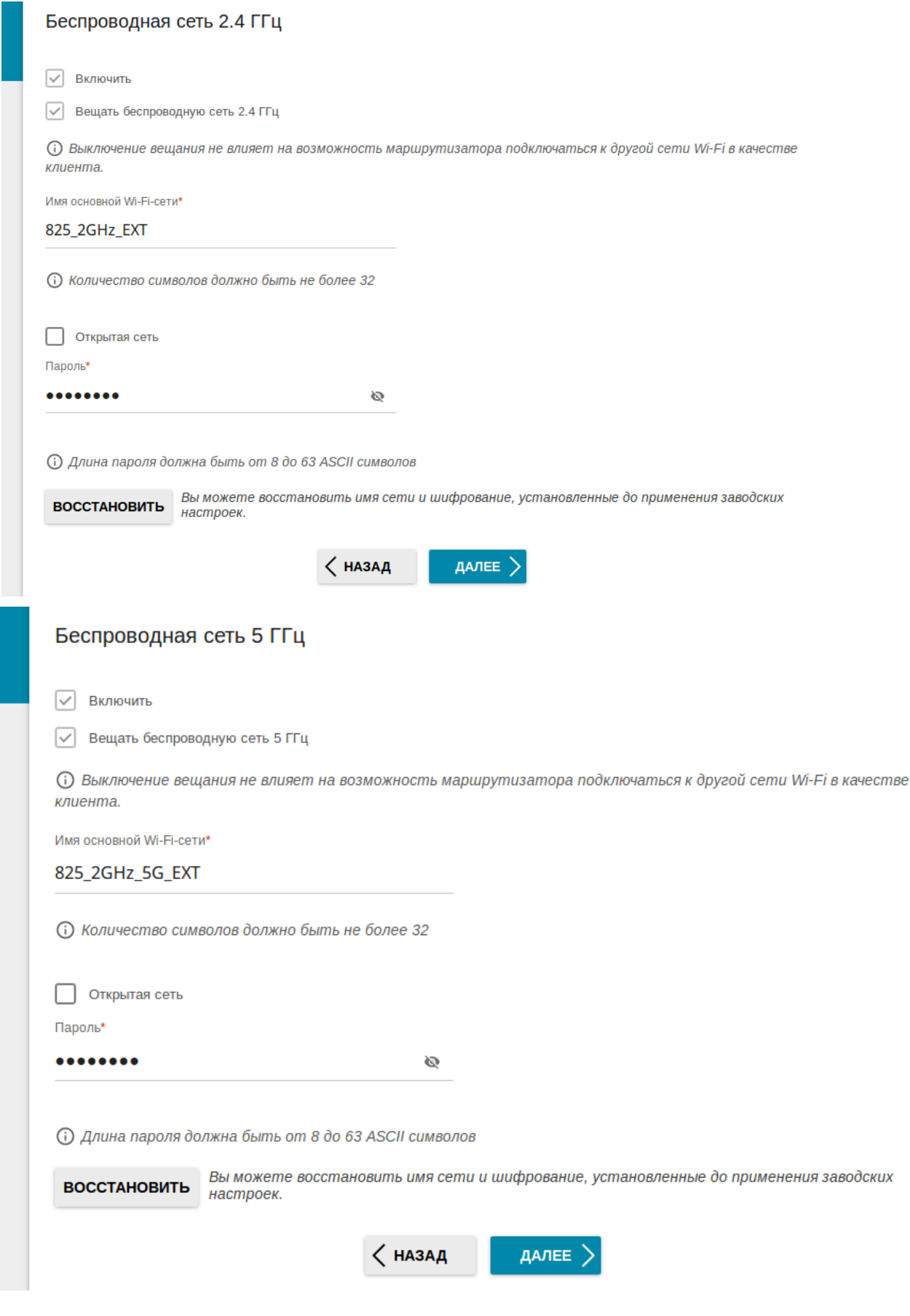

## 8. Появляется страница Изменение пароля web-интерфейса. Прописываете пароль для доступа к web интерфейсу устройства.

## Изменение пароля web-интерфейса

Для повышения безопасности, пожалуйста, измените пароль для доступа к настройкам устройства.

ø

Пароль

**(1) Длина пароля должна быть от 1 до 31 ASCII символа** 

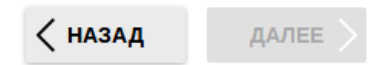

## Нажимаем далее. 9. Появляется Информация о настройках

## Информация о настройках

## **I AN**

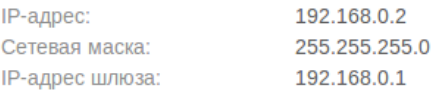

## **Wi-Fi 2.4 ГГц**

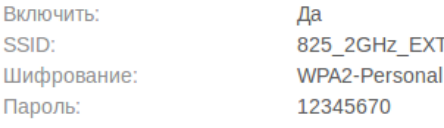

# Wi-Fi 5 ГГц

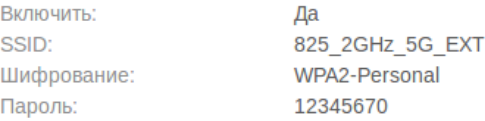

# Устройство

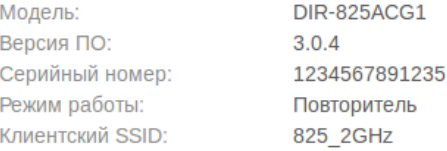

## Данные для входа

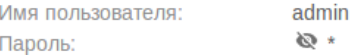

#### СОХРАНИТЬ ФАЙЛ С НАСТРОЙКАМИ

√ назад

ПРИМЕНИТЬ

Нажимаете **применить**, соглашаетесь с изменениями и ждете завершение настройки. Устройство настроено.